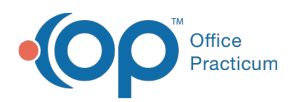

 $\boldsymbol{\mathcal{E}}$ 

#### Important Content Update Message

We are currently updating the OP Help Center content for the release of OP 20. We appreciate your patience as we continue to update all of our content. To locate the version of your software, navigate to: **Help tab > About**.

# Billing Transaction Analysis: Receipts for Deposit

Last Modified on 04/14/2020 11:26 am EDT

Version 14.19

4

### When to Use this Report

Use this report to view payments and credits collected for a specified period that can be used to match your deposits to your bank. For example, if you wish to look at all payments and credits that were set to a daysheet in the system for a period of a week, select the date range (1) to be a one week period, choose your reference to be Daysheet (2), and click the **Refresh/Refresh Grid** button (3). This will show users all daysheeted (archived) transactions for the time period the user requested the system to recall.

**Note**: The Billing Analysis Insurance Paid + Patient Paid value (4) will be the same value captured on your Daysheet Log report Receipts for Deposit value (5).

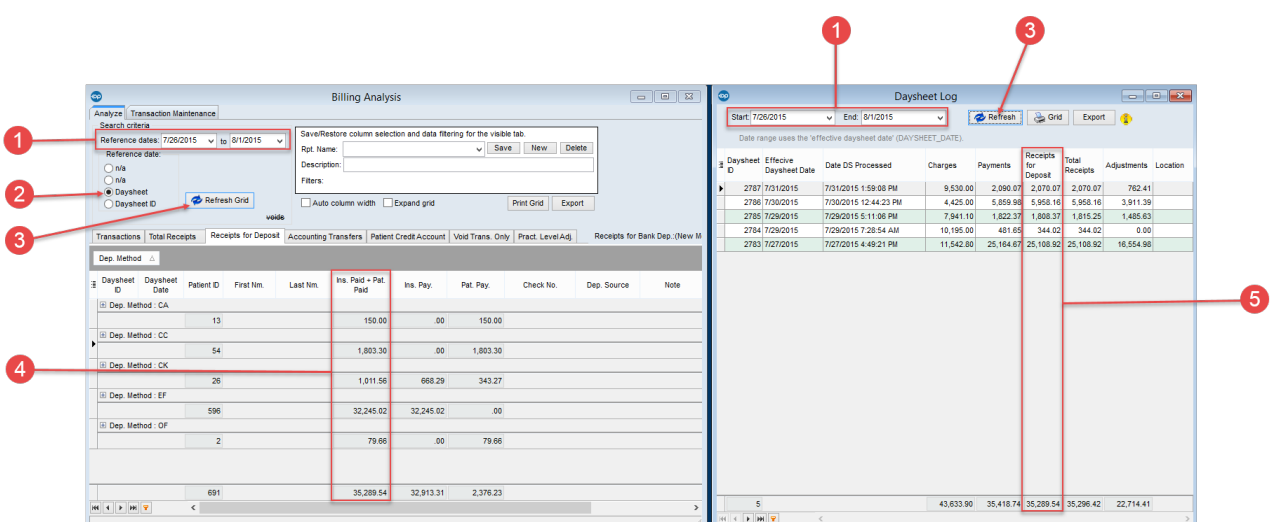

## About Billing Analysis: Receipts for Deposit

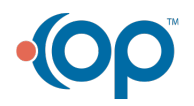

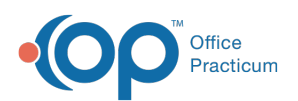

#### **Path: Billing tab > Transactions button > Transaction Analysis > Receipts for Deposit tab**

This report displays Receipts for Deposit to the bank (payment transactions and credits collected). The Acct Source column indicates how the payment was made where C = payment entered as a credit and P= payment posted directly against a charge. The results shown do not include voids. Results match the results on the daysheet.

 $\left| \mathbf{F} \right|$ **Note**: More columns are available in the data grid than shown in the map below. The map only describes the columns displayed in the map. To see the total list of columns, select the column selection icon in the upper-left area of the grid  $($   $\equiv$   $).$ 

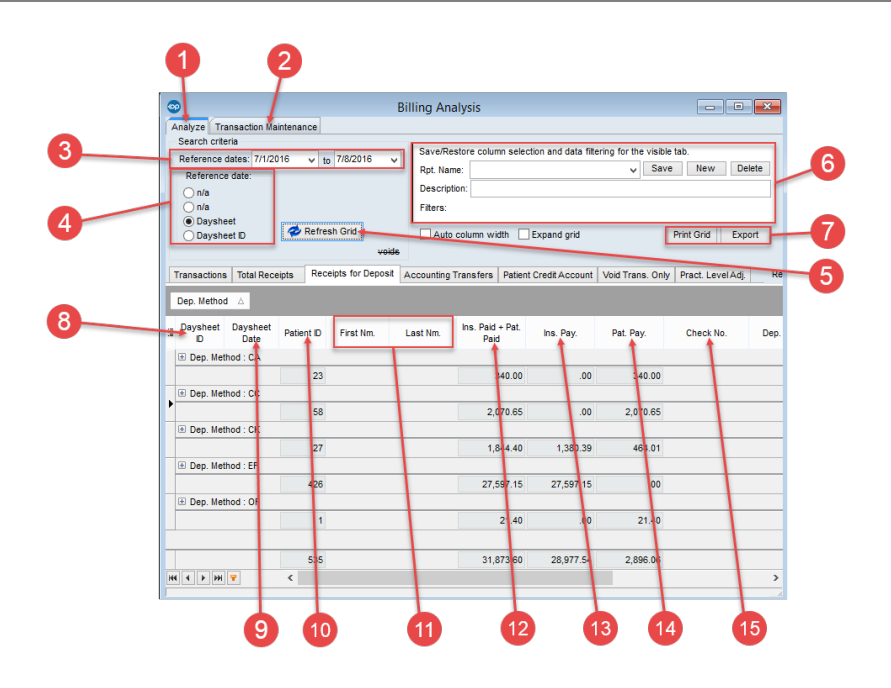

#### Billing Analysis: Receipts for Deposit Map

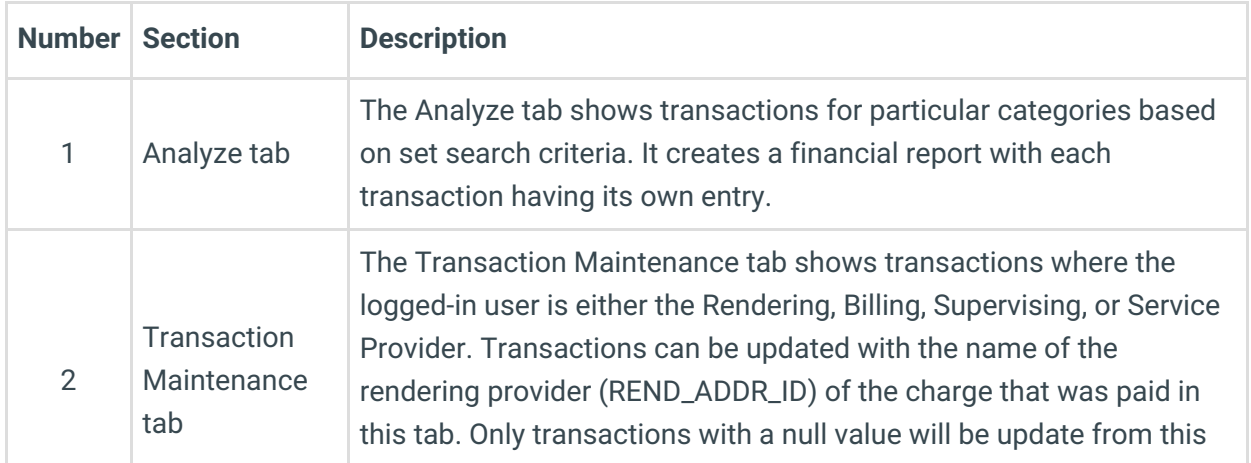

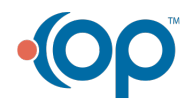

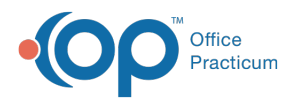

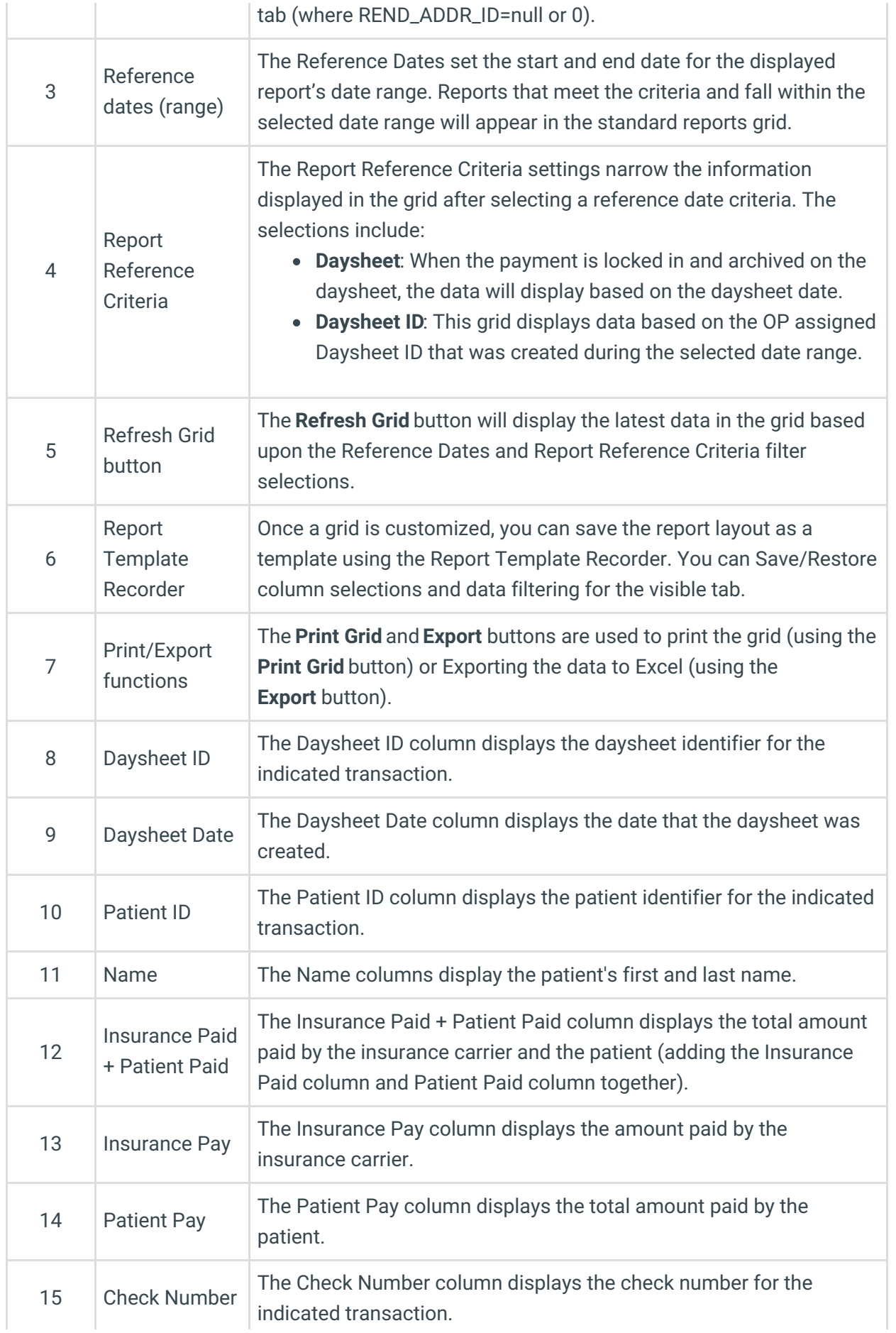

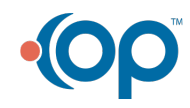

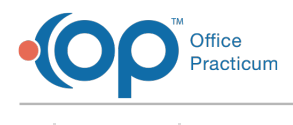

Version 14.10

 $\left| \mathbf{F} \right|$ 

## When to Use this Report

Use this report to view payments and credits collected for a specified period that can be used to match your deposits to your bank. For example, if you wish to look at all payments and credits that were set to a daysheet in the system for a period of a week, select the date range (1) to be a one week period, choose your reference to be Daysheet (2), and click the **Refresh/Refresh Grid** button (3). This will show users all daysheeted (archived) transactions for the time period the user requested the system to recall.

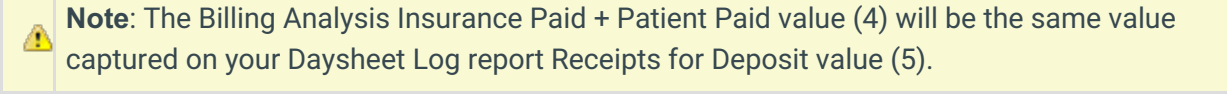

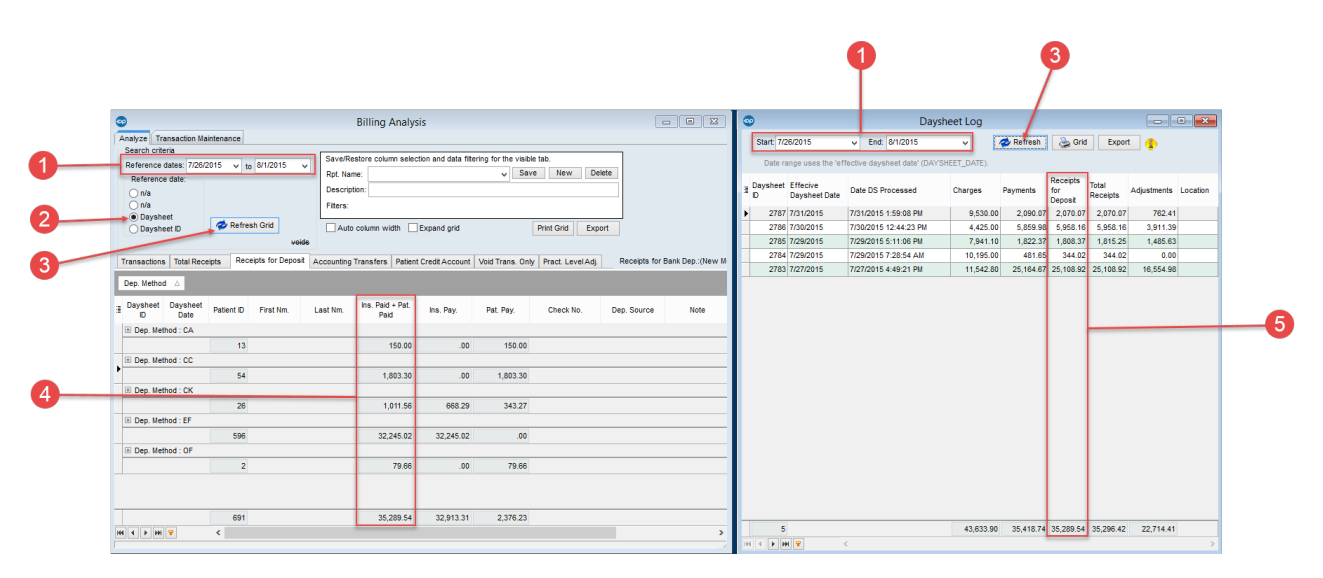

## About Billing Analysis: Receipts for Deposit

#### **Path: Reports menu > Billing Transaction Analysis > Receipts for Deposit tab**

This report displays Receipts for Deposit to the bank. Payment transactions and Credits collected. The results shown do not include voids. Results match the results on the daysheet.

**Note**: More columns are available in the data grid than shown in the map below. The map only describes the columns displayed in the map. To see the total list of columns, select the

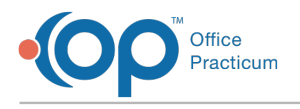

column selection icon in the upper-left area of the grid ( $\frac{1}{2}$ ).

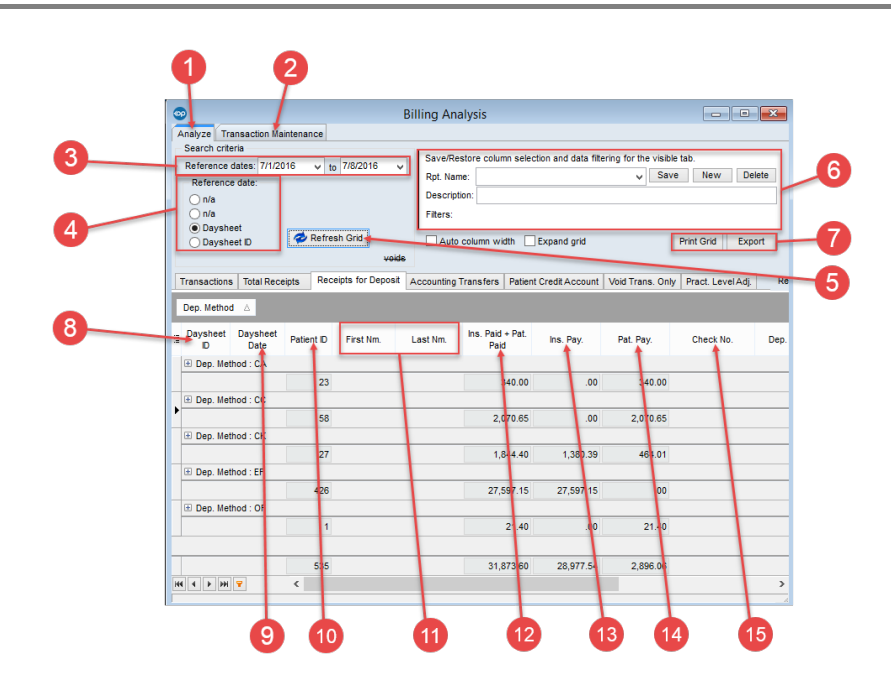

#### Billing Analysis: Receipts for Deposit Map

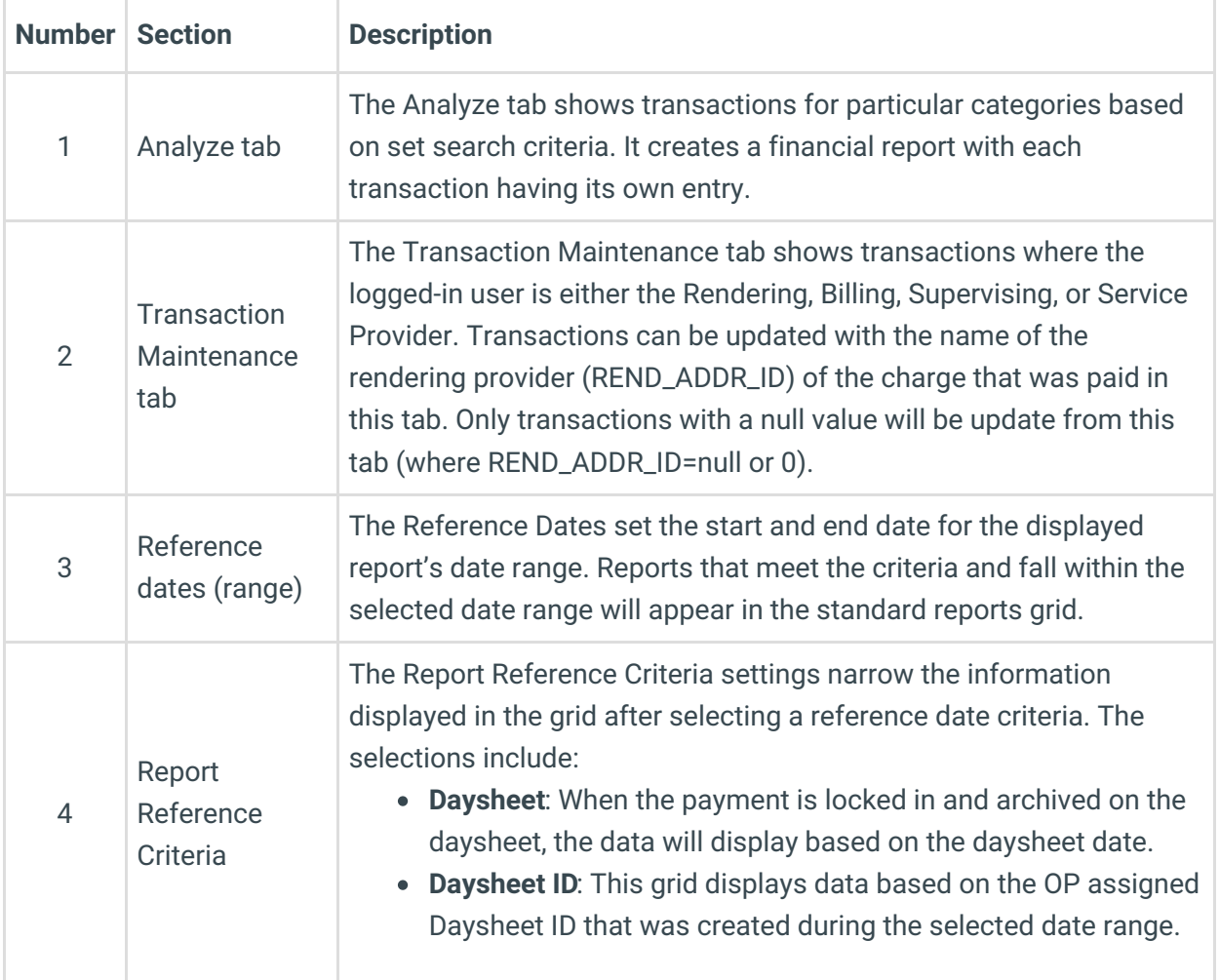

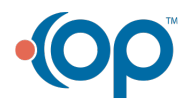

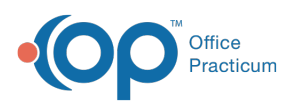

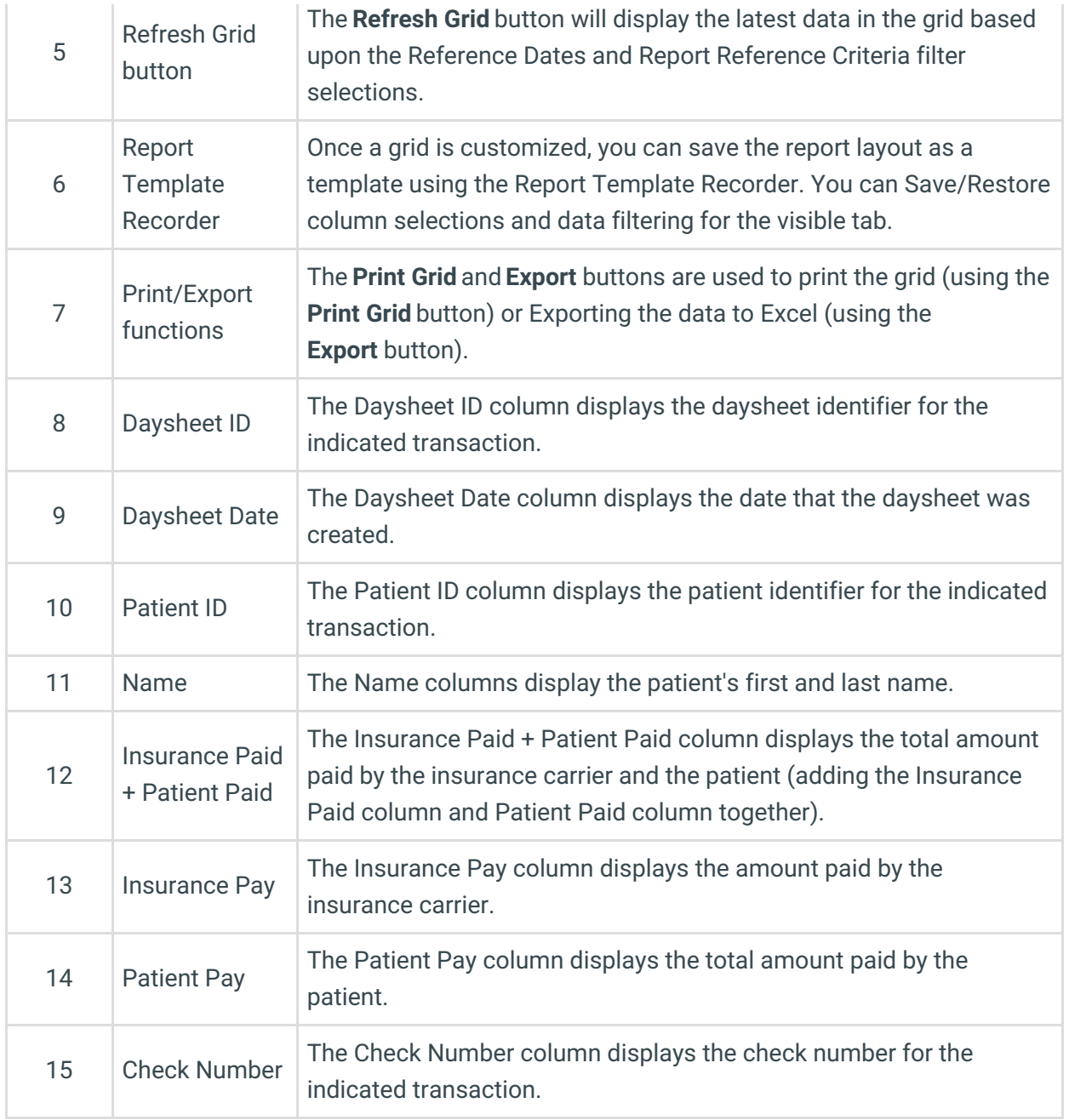

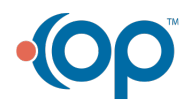